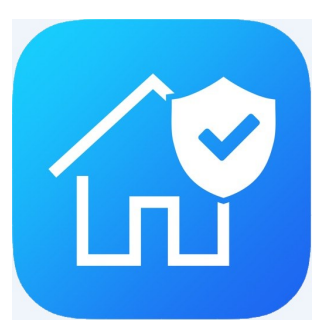

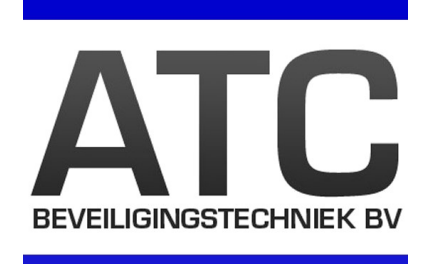

## De Advisor Advance Pro app voor Android en IOS

## Voor de ATS1500A-IP, ATS3500A-IP en ATS4500A-IP panelen

De Advisor Advance Pro app biedt zowel particulieren als ondernemers de mogelijkheid om op een eenvoudige manier hun beveiligingssysteem te beheren.

### **Functionaliteit**

De Advisor Advanced Pro app biedt u de mogelijkheid om:

- · Uw inbraaksysteem te beheren waar en wanneer u maar wenst;
- Uw inbraaksysteem op afstaand aan en uit te zetten;
- · Te communiceren met meerdere controlepanelen;
- · Deuren en poorten te openen wanneer nodig;
- De verwarming in uw huis aan of uit te zetten;
- · Het logboek Gebeurtenissen te raadplegen; hiermee controleert u wie en wanneer het systeem is aangezet of wanneer een deur was geopend om een bepaalde gebruiker toegang te verlenen;
- Serviceverlening op afstand door uw installateur.

Dit alles waar ter wereld u ook bent.

#### Belangrijke technische details

- De Advisor Advance Pro app werkt op alle ATSx500A-IP serie panelen;
- Geen portforwarding of andere instellingen in de router nodig;
- Overzicht van de volledige status van het paneel inclusief de detectoren.

## ATC Beveiligingstechniek BV Hermesweg 18e 3741 GP Baarn Tel. 088-002 5200 info@atcbeveiliging.nl www.atcbeveiliging.nl

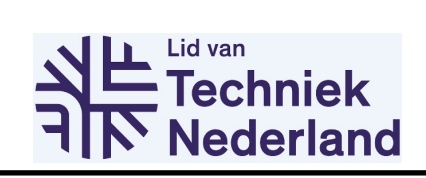

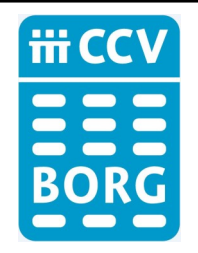

# De Advisor Advance Pro app installeren

U kunt de Advisor Advance Pro app vinden in de Google Play Store (voor Android) en de App Store (voor iPhone).

1. Download de Advisor Advanced Pro app

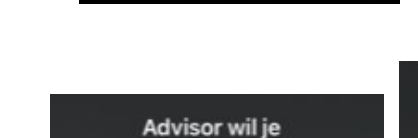

ingen

Sta niet toe

**Advisor Advanced Pro** 

2. Bij het openen van de app wordt gevraagd of de app meldingen mag sturen. Dit kan altijd weer gewijzigd worden in de instellingen.

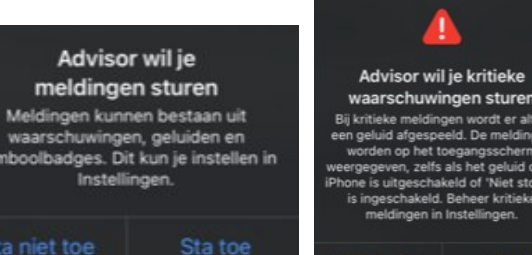

m

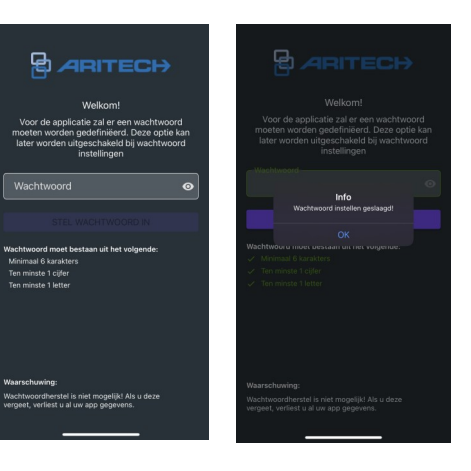

- 3. U dient dan een wachtwoord aan te makken voor de app zelf. Deze mag u zelf bedenken. Uw wachtwoord dient minimaal 6 karakters met tenminste 1 letter en 1 cijfer te bevatten. Als u de app weer opstart dient u dit wachtwoord in te voeren. Als u dit niet elke keer wenst te doen, dan kunt u dit ook later uitzetten. Let wel op, als u uw wachtwoord kwijt bent dient u de app opnieuw te installeren.
	- Selecteer apparaat type **ALARM PANEE**
	- - $=$   $\infty$ UltraSync P .<br>Apparaat naam SID nummer **Litrasyne wachtwoord**  $\bullet$

4. Selecteer hier het apparaat type, kies voor 'alarm paneel'

5. Bij 'apparaat naam' geeft u de installatie een benaming. Stel u heeft een installatie in uw vakantiewoning, dan zou u hier bijvoorbeeld 'Vakantiehuis' kunnen invoeren. Van ons ontvangt u een 12-cijferig serienummer (SID nummer) met daarnaast een 8-cijferig wachtwoord. Deze dient u hier in te vullen. Klik dan het 'bolletje' aan bij 'Ik ga akkoord met de voorwaarden en beleid. Kies vervolgens onderaan voor 'centrale detecteren'

5. Nu heeft u een extra veld gekregen, de pincode, die ingevuld moet worden. Dit is dezelfde code als waarmee u het systeem bedient op het codebedienpaneel. De code moet elke keer dat u uw installatie wilt bedienen worden ingevoerd op de app. U heeft de mogelijkheid om dit uit te zetten (met de optie onder de pincode). Als u een goede beveiliging op uw telefoon heeft zoals face-id of wachtwoord, dan kunt u dit uitzetten. Heeft u dit niet dan wij raden dit sterk af. Kies vervolgens onderaan voor 'verbind via ultrasync'

Als alles goed is ingesteld krijgt u daarna de status van uw systeem te zien. Door op het gebied te klikken kunt u vervolgens volledig of gedeeltelijk in– of uitschakelen.

Bovenaan het scherm zal een 'rode balk' verschijnen. Dit is een melding die elke gebruiker van deze app ontvangt. Deze melding betekent dat er geen ondersteuning meer gegeven wordt voor systemen met een productiedatum voor mei 2017. Dit gaat om de ATS x000A-IP panelen en ouder.

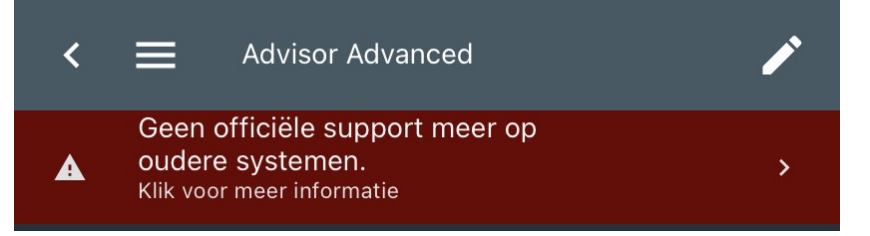

Links boven kunt u de menubalk openen door op **the staat blikken.** Hier kunt u de taal aanpassen, het logboek inzien, schakelfuncties uitvoeren en de wachtwoordfuncties wijzigen.

#### Wachtwoord uitzetten:

Ga linksboven naar

Kies voor 'applicatie instellingen', Kies daarna 'wachtwoord instellingen'. Zet het schuifje achter 'activeer wachtwoord' naar links.

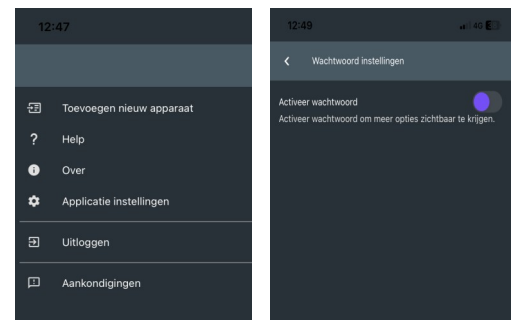

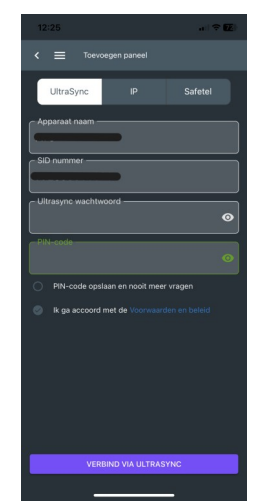

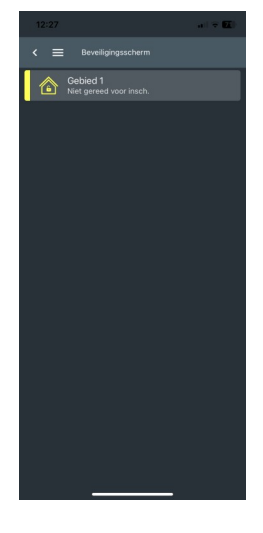

Mocht u nog vragen hebben, neem dan contact met ons op. Wij helpen u graag verder.